# HIKVISION

# **Gigabit Switch Client**

**User Manual** 

## **Legal Information**

©2020 Hangzhou Hikvision Digital Technology Co., Ltd. All rights reserved.

#### **About this Manual**

The Manual includes instructions for using and managing the Product. Pictures, charts, images and all other information hereinafter are for description and explanation only. The information contained in the Manual is subject to change, without notice, due to firmware updates or other reasons. Please find the latest version of this Manual at the Hikvision website ( <a href="https://www.hikvision.com/">https://www.hikvision.com/</a>).

Please use this Manual with the guidance and assistance of professionals trained in supporting the Product.

#### **Trademarks**

**HIKVISION** and other Hikvision's trademarks and logos are the properties of Hikvision in various jurisdictions.

Other trademarks and logos mentioned are the properties of their respective owners.

#### Disclaimer

TO THE MAXIMUM EXTENT PERMITTED BY APPLICABLE LAW, THIS MANUAL AND THE PRODUCT DESCRIBED, WITH ITS HARDWARE, SOFTWARE AND FIRMWARE, ARE PROVIDED "AS IS" AND "WITH ALL FAULTS AND ERRORS". HIKVISION MAKES NO WARRANTIES, EXPRESS OR IMPLIED, INCLUDING WITHOUT LIMITATION, MERCHANTABILITY, SATISFACTORY QUALITY, OR FITNESS FOR A PARTICULAR PURPOSE. THE USE OF THE PRODUCT BY YOU IS AT YOUR OWN RISK. IN NO EVENT WILL HIKVISION BE LIABLE TO YOU FOR ANY SPECIAL, CONSEQUENTIAL, INCIDENTAL, OR INDIRECT DAMAGES, INCLUDING, AMONG OTHERS, DAMAGES FOR LOSS OF BUSINESS PROFITS, BUSINESS INTERRUPTION, OR LOSS OF DATA, CORRUPTION OF SYSTEMS, OR LOSS OF DOCUMENTATION, WHETHER BASED ON BREACH OF CONTRACT, TORT (INCLUDING NEGLIGENCE), PRODUCT LIABILITY, OR OTHERWISE, IN CONNECTION WITH THE USE OF THE PRODUCT, EVEN IF HIKVISION HAS BEEN ADVISED OF THE POSSIBILITY OF SUCH DAMAGES OR LOSS.

YOU ACKNOWLEDGE THAT THE NATURE OF INTERNET PROVIDES FOR INHERENT SECURITY RISKS, AND HIKVISION SHALL NOT TAKE ANY RESPONSIBILITIES FOR ABNORMAL OPERATION, PRIVACY LEAKAGE OR OTHER DAMAGES RESULTING FROM CYBER-ATTACK, HACKER ATTACK, VIRUS INSPECTION, OR OTHER INTERNET SECURITY RISKS; HOWEVER, HIKVISION WILL PROVIDE TIMELY TECHNICAL SUPPORT IF REQUIRED.

YOU AGREE TO USE THIS PRODUCT IN COMPLIANCE WITH ALL APPLICABLE LAWS, AND YOU ARE SOLELY RESPONSIBLE FOR ENSURING THAT YOUR USE CONFORMS TO THE APPLICABLE LAW. ESPECIALLY, YOU ARE RESPONSIBLE, FOR USING THIS PRODUCT IN A MANNER THAT DOES NOT INFRINGE ON THE RIGHTS OF THIRD PARTIES, INCLUDING WITHOUT LIMITATION, RIGHTS OF PUBLICITY, INTELLECTUAL PROPERTY RIGHTS, OR DATA PROTECTION AND OTHER PRIVACY RIGHTS. YOU SHALL NOT USE THIS PRODUCT FOR ANY PROHIBITED END-USES, INCLUDING THE DEVELOPMENT OR PRODUCTION OF WEAPONS OF MASS DESTRUCTION, THE DEVELOPMENT OR

### Gigabit Switch Client User Manual

PRODUCTION OF CHEMICAL OR BIOLOGICAL WEAPONS, ANY ACTIVITIES IN THE CONTEXT RELATED TO ANY NUCLEAR EXPLOSIVE OR UNSAFE NUCLEAR FUEL-CYCLE, OR IN SUPPORT OF HUMAN RIGHTS ABUSES.

IN THE EVENT OF ANY CONFLICTS BETWEEN THIS MANUAL AND THE APPLICABLE LAW, THE LATER PREVAILS.

## **Regulatory Information**

#### **FCC Information**

Please take attention that changes or modification not expressly approved by the party responsible for compliance could void the user's authority to operate the equipment.

FCC compliance: This equipment has been tested and found to comply with the limits for a Class A digital device, pursuant to part 15 of the FCC Rules. These limits are designed to provide reasonable protection against harmful interference when the equipment is operated in a commercial environment. This equipment generates, uses, and can radiate radio frequency energy and, if not installed and used in accordance with the instruction manual, may cause harmful interference to radio communications. Operation of this equipment in a residential area is likely to cause harmful interference in which case the user will be required to correct the interference at his own expense.

### **FCC Conditions**

This device complies with part 15 of the FCC Rules. Operation is subject to the following two conditions:

- 1. This device may not cause harmful interference.
- 2. This device must accept any interference received, including interference that may cause undesired operation.

### **EU Conformity Statement**

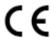

This product and - if applicable - the supplied accessories too are marked with "CE" and comply therefore with the applicable harmonized European standards listed under the EMC Directive 2014/30/EU, the RoHS Directive 2011/65/EU.

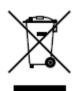

2012/19/EU (WEEE directive): Products marked with this symbol cannot be disposed of as unsorted municipal waste in the European Union. For proper recycling, return this product to your local supplier upon the purchase of equivalent new equipment, or dispose of it at designated collection points. For more information see: <a href="http://www.recyclethis.info">http://www.recyclethis.info</a>.

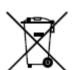

2006/66/EC (battery directive): This product contains a battery that cannot be disposed of as unsorted municipal waste in the European Union. See the product documentation for specific battery information. The battery is marked with this symbol, which may include lettering to indicate cadmium (Cd), lead (Pb), or mercury (Hg). For proper recycling, return the battery to your supplier or to a designated collection point. For more information see: <a href="http://www.recyclethis.info">http://www.recyclethis.info</a>.

# Gigabit Switch Client User Manual

| Industry Canada ICES-003 Compliance This device meets the CAN ICES-3 (A)/NMB-3(A) standards requirements. |  |  |
|----------------------------------------------------------------------------------------------------|--|--|
| This device meets the exact teles of (A)/Attitle of the standards requirements.                           |  |  |
|                                                                                                    |  |  |
|                                                                                                    |  |  |
|                                                                                                    |  |  |
|                                                                                                    |  |  |
|                                                                                                    |  |  |
|                                                                                                    |  |  |
|                                                                                                    |  |  |
|                                                                                                    |  |  |
|                                                                                                    |  |  |
|                                                                                                    |  |  |
|                                                                                                    |  |  |
|                                                                                                    |  |  |
|                                                                                                    |  |  |
|                                                                                                    |  |  |
|                                                                                                    |  |  |

### **Preface**

### **Applicable Models**

This manual is applicable to DS-3E15XX series switches.

### **Symbol Conventions**

The symbols that may be found in this document are defined as follows.

| Symbol   | Description                                                                                                    |
|----------|----------------------------------------------------------------------------------------------------|
| <u> </u> | Indicates a hazardous situation which, if not avoided, will or could result in death or serious injury.                                                         |
| Caution  | Indicates a potentially hazardous situation which, if not avoided, could result in equipment damage, data loss, performance degradation, or unexpected results. |
| Note     | Provides additional information to emphasize or supplement important points of the main text.                                                                   |

### **Safety Instruction**

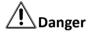

- This is a class A product and may cause radio interference in which case the user may be required to take adequate measures.
- In the use of the product, you must be in strict compliance with the electrical safety regulations of the nation and region.
- The socket-outlet shall be installed near the device and shall be easily accessible.
- The device must be connected to an earthed mains socket-outlet.
- Install the device according to the instructions in this manual.
- \( \gamma\) indicates hazardous live and the external wiring connected to the terminals requires installation by an instructed person.
- Keep body parts away from fan blades. Disconnect the power source during servicing.
- Never place the device in an unstable location. The device may fall, causing serious personal injury or death.
- This device is not suitable for use in locations where children are likely to be present.
- CAUTION: Risk of explosion if the battery is replaced by an incorrect type.

- Improper replacement of the battery with an incorrect type may defeat a safeguard (for example, in the case of some lithium battery types).
- Do not dispose of the battery into fire or a hot oven, or mechanically crush or cut the battery, which may result in an explosion.
- Do not leave the battery in an extremely high temperature surrounding environment, which may result in an explosion or the leakage of flammable liquid or gas.
- Do not subject the battery to extremely low air pressure, which may result in an explosion or the leakage of flammable liquid or gas. Dispose of used batteries according to the instructions.

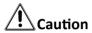

- CAUTION: Double pole/Neutral fusing. After operation of the fuse, parts of the device that remain energized might represent a hazard during servicing.
- The device has been designed, when required, modified for connection to an IT power distribution system.
- This device is suitable for mounting on concrete or other non-combustible surface only.
- The ventilation should not be impeded by covering the ventilation openings with items, such as newspapers, table-cloths, curtains, etc. The openings shall never be blocked by placing the device on a bed, sofa, rug or other similar surface.
- No naked flame sources, such as lighted candles, should be placed on the device.
- The device shall not be exposed to dripping or splashing and that no objects filled with liquids, such as vases, shall be placed on the device.
- Burned fingers when handling the cover area of the device. Wait one-half hour after switching off before handling the parts.
- CLASS 1 LASER PRODUCT

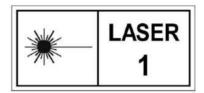

# **Contents**

| Chapter 1 Product Introduction           | 1  |
|------------------------------------------|----|
| Chapter 2 Device Management              | 2  |
| 2.1 Activating Devices                   | 2  |
| 2.2 Adding Devices                       | 3  |
| Chapter 3 Device Status                  | 5  |
| Chapter 4 Typology Display               | 6  |
| 4.1 Relate Operations                    | 6  |
| 4.2 Typology Settings                    | 7  |
| Chapter 5 Network Configuration          | 9  |
| Chapter 6 Port Configuration             | 10 |
| Chapter 7 Link Aggregation Configuration | 11 |
| Chapter 8 System Configuration           | 13 |
| 8.1 Device Information                   | 13 |
| 8.2 User Management                      | 13 |
| 8.3 Device Maintenance                   | 14 |
| 8.4 Log Management                       | 15 |
| 8.5 Security Configuration               | 15 |

# **Chapter 1 Product Introduction**

DS-3E15XX series switches (hereinafter referred to as "the device") are layer 2 switches, supporting extend mode with up to 250-meter transmission distance on the basis of high-performance access. The switches support client management, network topology management, link aggregation, port management and so on. The switches are suitable for small-scale LAN device access.

# **Chapter 2 Device Management**

The device can be configured and managed through iVMS-4200 software, mainly including network parameter configuration, port configuration, link aggregation configuration, network topology display and so on.

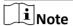

- This chapter will briefly introduce the device management through the iVMS-4200 software. For other functions, please refer to *User Manual of iVMS-4200 Client Software*.
- All pictures in this manual are for illustration only, and the specific interface is subject to the actual interface.

### 2.1 Activating Devices

For the inactive devices, you are required to create a password to activate them before they can be added to the software and work properly.

### **Before You Start**

Make sure the device to be activated is connected to the network and is in the same subnet with the PC running the client.

### **Steps**

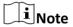

This function should be supported by the device.

- 1. Enter the Device Management page.
- **2.** Click **Device** tab on the top of the right panel.
- **3.** Click **Online Device** to show the online device area at the bottom of the page.

The searched online devices are displayed in the list.

4. Check the device status (shown on **Security Level** column) and select an inactive device.

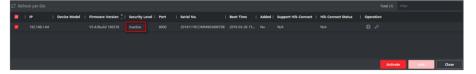

Figure 2-1 Online Inactive Device

- 5. Click Activate to open the Activation dialog.
- 6. Create a password in the password field, and confirm the password.

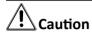

The password strength of the device can be automatically checked. We highly recommend you change the password of your own choosing (using a minimum of 8 characters, including at least three kinds of following categories: upper case letters, lower case letters, numbers, and special characters) in order to increase the security of your product. And we recommend you change your password regularly, especially in the high security system, changing the password monthly or weekly can better protect your product.

Proper configuration of all passwords and other security settings is the responsibility of the installer and/or end-user.

7. Click OK to activate the device.

### 2.2 Adding Devices

The client provides various device adding modes including IP/domain, IP segment, cloud P2P, ISUP protocol, and HiDDNS. The client also supports importing multiple devices in a batch when there are large amount of devices to be added. The section only introduces one mode, namely, adding a detected online device.

#### **Steps**

- 1. Enter the Device Management module.
- 2. Click **Device** tab on the top of the right panel.
- **3.** Click **Online Device** to show the online device area.

The searched online devices are displayed in the list.

**4.** Select an online device in the **Online Device** area, and click **Add** to open the device adding window.

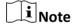

For the inactive device, you need to create the password for it before you can add the device properly. For detailed steps, refer to *Activating Devices* .

**5.** Enter the required information.

#### Name

Enter a descriptive name for the device.

#### **IP Address**

Enter the device's IP address. The IP address of the device is obtained automatically in this adding mode.

### **Port**

You can customize the port number. The port number of the device is obtained automatically in this adding mode.

#### **User Name**

By default, the user name is admin.

#### **Password**

Enter the device password.

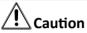

The password

The password strength of the device can be automatically checked. We highly recommend you change the password of your own choosing (using a minimum of 8 characters, including at least three kinds of following categories: upper case letters, lower case letters, numbers, and special characters) in order to increase the security of your product. And we recommend you change your password regularly, especially in the high security system, changing the password monthly or weekly can better protect your product.

Proper configuration of all passwords and other security settings is the responsibility of the installer and/or end-user.

- **6.** Check **Synchronize Time** to synchronize the device time with the PC running the client after adding the device to the client.
- 7. Click Add.

# **Chapter 3 Device Status**

In the **Device Management** → **Device** interface, click **t** to view the device status, port status, and port statistics.

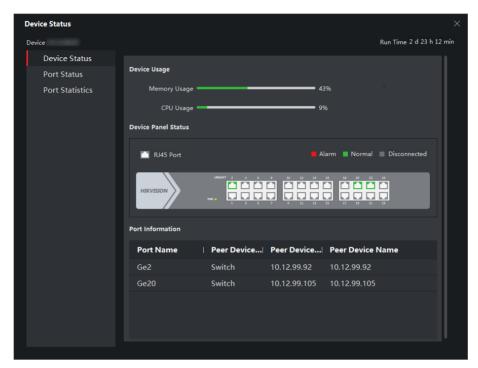

Figure 3-1 Device Status

#### **Device Status**

You can view the device usage, device panel status and port information.

#### Port Status

You can view the bitrate, duplex and flow control of ports.

### **Port Statistics**

You can view the number of bytes sent or received, the number of packets sent or received, sending or receiving rate, and peak value of sending or receiving rate.

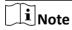

Drag the sliding bar to view all data.

# **Chapter 4 Typology Display**

In **Typology** interface, you can view the relationships among different devices added and configure the typology.

### 4.1 Relate Operations

Select a device added, go to ■ → General Application → Typology to enter the typology display interface.

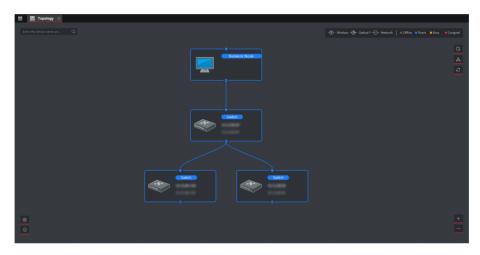

Figure 4-1 Typology Display

### **Interface Description**

- On the upper-left corner, you can enter another name or IP address of a device to view the corresponding typology.
- On the upper-right corner, you can view the icon of lines and the meaning of different colors, select two device to show the flash of the signal transmission between them, and export or refresh the typology.
- On the lower-left corner, you can do the typology settings and view the tips.
- On the lower-right corner, you can click the icons or scroll your mouse wheel to enlarge or narrow the typology.

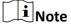

If you enter the typology interface for the first time, no typology is displayed, please click to refresh it.

### **Relate Operations/Icons Description**

| Actions/Icons          | Operation Description                                                                     |
|------------------------|-------------------------------------------------------------------------------------------|
| Double click a device. | Show the device type and IP, panel status, and port information.                          |
| Double click a line.   | Show transmission rate, port information, etc.                                            |
| Right-click a device.  | Jump to <b>Device Status</b> interface. For details, see <b>Device Status</b> .           |
|                        | Show the alarm information and event information, and cancel the alarm.                   |
|                        | Jump to Remote Configuration interface.                                                   |
|                        | Set the device as root node.                                                              |
|                        | Edit the device name.                                                                     |
| C3                     | Select the path and format to export the typology.                                        |
| A                      | Select IPC and current devices to show the flash of the signal transmission between them. |

### **4.2 Typology Settings**

### **Steps**

- **1.** Click on the lower-left corner to do the typology settings.
  - Set display level: 1 to 10.
  - Set upstream bandwidth L1 alarm: 1% to 100%. The line will turn to yellow (busy) when the bandwidth exceeds the threshold of L1 alarm.
  - Set upstream bandwidth L2 alarm: 1% to 100%. The line will turn to red (congestion) when the bandwidth exceeds the threshold of L2 alarm.
- 2. Click OK.

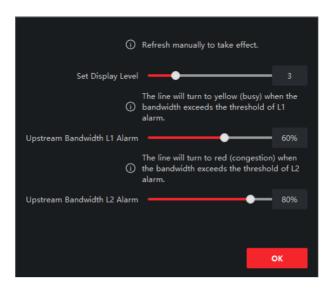

**Figure 4-2 Typology Settings** 

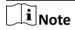

After changing the typology settings, you need to click to view the latest typology.

# **Chapter 5 Network Configuration**

In **Network** interface, you can configure basic parameters as needed.

Go to 
☐ → Network → General to configure NIC type, IPv4 address, subnet mask, default gateway, MAC address, and device port.

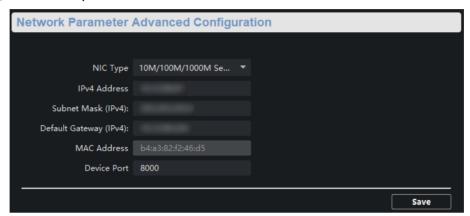

Figure 5-1 Network Configuration

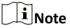

After the IPv4 address is reset, the device IP may not be in the same network segment as the computer IP of the client, so it cannot be configured and managed. It is recommended to use the SADP tool to plan the IP address of the device when the device is activated for the first time.

# **Chapter 6 Port Configuration**

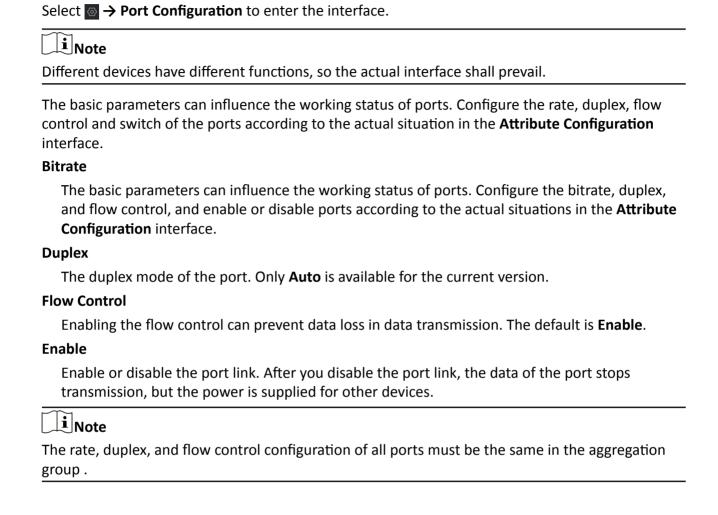

# **Chapter 7 Link Aggregation Configuration**

Link aggregation is used to aggregate physical ports to create a logical channel. The advantages of link aggregation are higher transmission rate with wider bandwidth.

### **Steps**

1. Select 
→ Link Aggregation → Load Balancing Configuration.

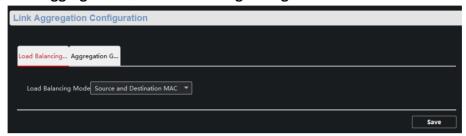

Figure 7-1 Load Balancing Configuration

**Source and Destination MAC**: Load balancing is performed based on source and destination MAC addresses on all the packets.

2. Select → Link Aggregation → Aggregation Group .

 $\bigcap$ i Note

Only gigabit ports can be added into aggregation groups.

3. Click Add.

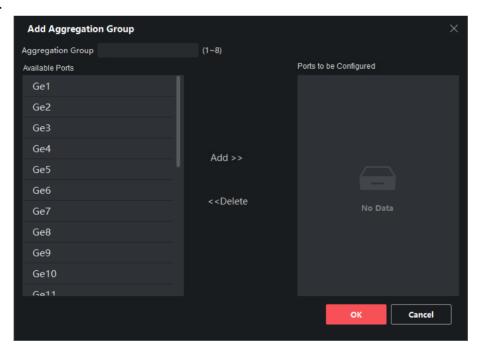

Figure 7-2 Add Aggregation Group

- 4. Enter the group number in the Aggregation Group field.
- **5.** Move the ports that are to be assigned to the group from the **Available Ports** to the **Ports to be Configured** list.

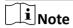

- You can delete the ports from the **Ports to be Configured** by clicking **Delete**.
- Up to 4 ports can be added a link aggregation group.
- The rate, duplex, flow control, and long-range configuration of all ports must be the same in the aggregation group.
- **6.** Click **OK** to add a link aggregation group.

# **Chapter 8 System Configuration**

### 8.1 Device Information

Select 

→ System → Device Information to view the device information including the device name, device model, port No., and port information.

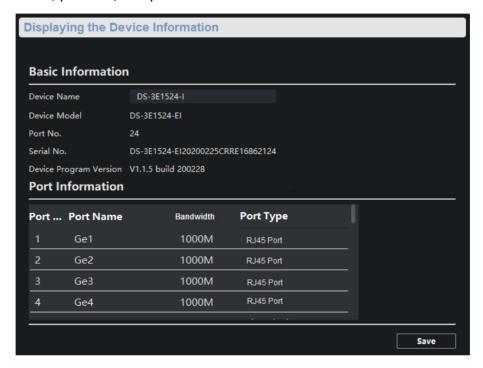

Figure 8-1 Device Information

### 8.2 User Management

The device only supports one admin user. Users cannot be added or deleted. You can only edit the passwords, IP addresses and permissions of the user.

### **Steps**

- 1. Select  $\bigcirc$   $\rightarrow$  System  $\rightarrow$  User.
- 2. Click Edit or double-click the user to edit the password, IP address or permission of the user.

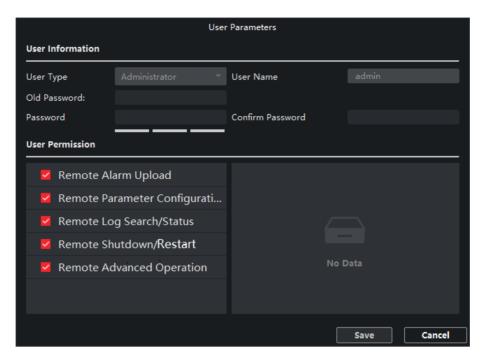

**Figure 8-2 User Parameters** 

#### **Password**

8 to 16 characters allowed, including at least 2 of the following types: digits, lower-case letters, upper-case letters, and special characters. The password strength of the device can be automatically checked. We highly recommend you change your password regularly in order to increase the security of your product.

#### **User Permission**

Configure different permissions according to actual needs.

### 8.3 Device Maintenance

You can restart the device, restore the defaults, upload the upgrade file to upgrade your device.

### **Steps**

- 1. Select 

  → System → System Maintenance .
- 2. Select function button to realize different functions.
  - **Reboot**: Click **Reboot** to remotely restart the device.
  - **Restore Default Settings**: Except network configuration and user parameters, all of the other parameters are restored to the default settings.
  - **Restore All**: All parameters are restored to the default settings. After restoration, the device needs to be activated again.
  - **Import Configuration File**: Select the configuration file, and enter the password for file export. After import, the devices will be restarted automatically.

- **Export Configuration File**: Set and confirm the password for file export, and click **OK**. Select a storage path, and click **Save**.
- Click to select the upgrade file, and click **Upgrade**. The upgrading progress is shown below.

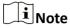

If upgrading failed or the device cannot function, please contact our technical engineers.

### 8.4 Log Management

System operation logs can be searched and exported for backup.

### **Steps**

- 1. Select 

  → System → Log Query .
- 2. Set search conditions.

#### **Search Mode**

By Type, By Time, By Time&Type or All can be selected.

### **Major Type**

**Operation**, **Event**, and **All** can be selected. If you select the search mode as by time, the major type cannot be set.

### **Minor Type**

Minor type is different under different major type. If you select the search mode as by time, the major type cannot be set.

### **Start Time**

It refers to the start time for the logs. If you select the search mode as by type, the major type cannot be set.

#### **End Time**

It refers to the end time for the logs. If you select the search mode as by type, the major type cannot be set.

- 3. Click Search.
- 4. Click Backup, and select a backup path.
- 5. Click Backup.

### 8.5 Security Configuration

If the IP is locked because you enter a wrong password, the admin user can log in to the client at the PC (the IP is not locked) and enter the **Security** interface to unlock the locked IP.

### Gigabit Switch Client User Manual

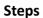

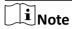

If you need to unlock it immediately, you can contact the admin user.

- 1. Select → System → Security .
- 2. Unlock the IPs.
  - Click unlock icon to unlock single IP.
  - Click Unlock All to unlock all of the IPs.

# Note

- If the admin user is locked, you need to change the IP to log in admin again and unlock the locked IP.
- The maximum number of consecutive wrong passwords allowed for ordinary users is 5, and for admin users is 7.

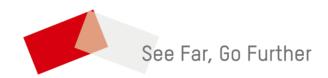